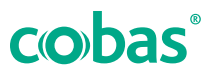

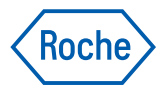

#### **cobas® infinity edge software cobas® liat analyzer**

*Workflows - Quick Reference Guide*

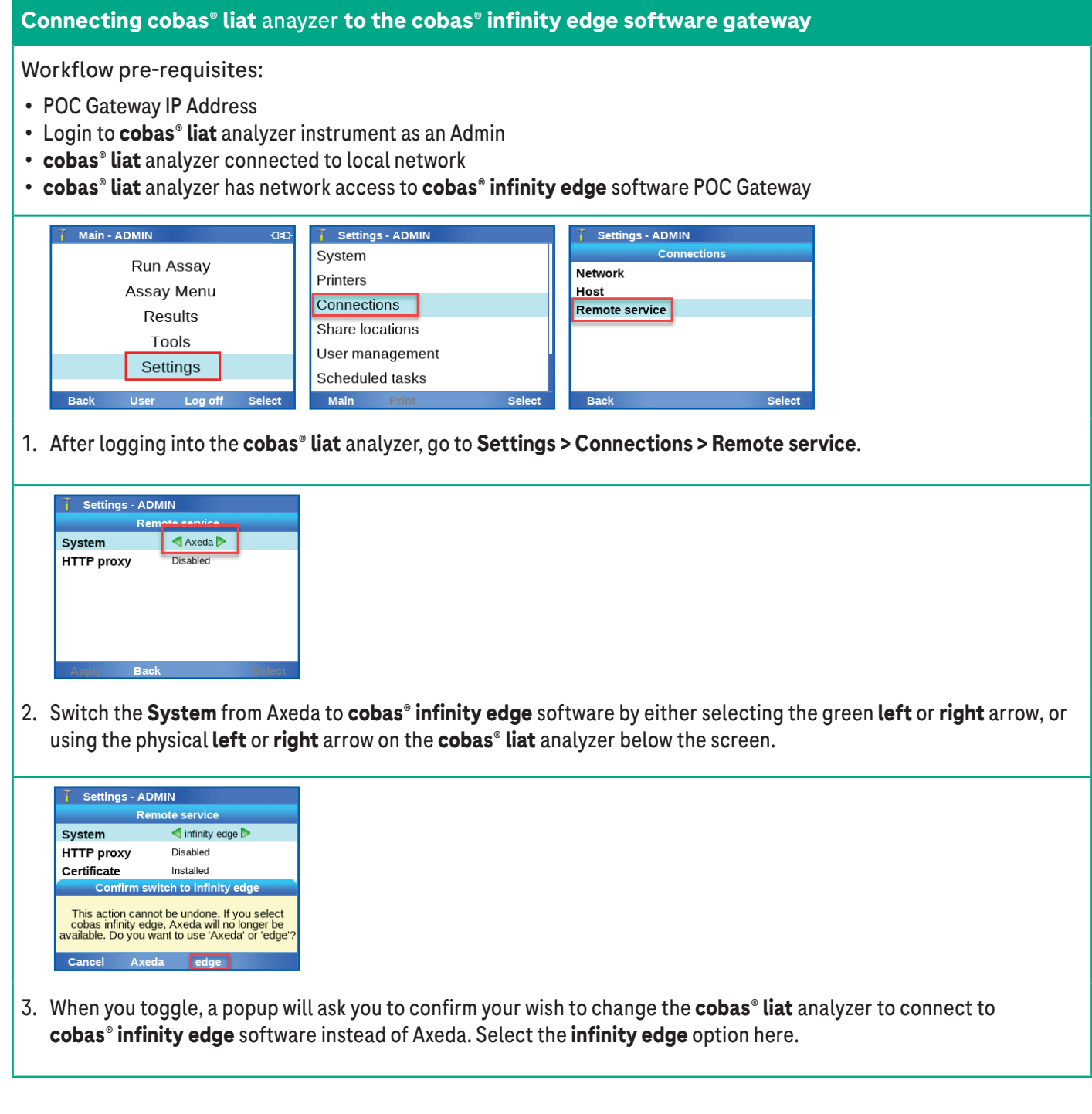

- **Connecting cobas® liat** anayzer **to the cobas**® **infinity edge software gateway**  $\bar{1}$  Settings - ADMIN Rem ote service System infinity edge **HTTP proxy Disabled** Certificate nstalled Gateway Not entered Status Not configured Apply Back Sele
- 4. If you are using a HTTP proxy, go into that menu and fill it out as needed. Using a HTTP is uncomment, and most users should leave this disabled.

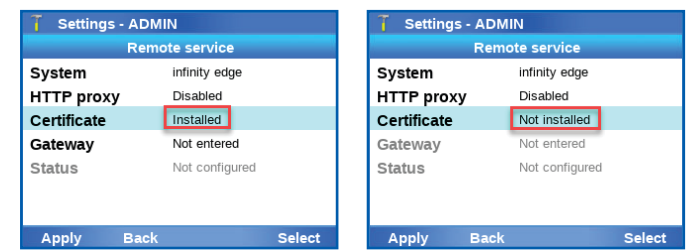

5. If the Certificate displays **Installed** you can skip this step and continue to the next step. If the Certificate displays **Not installed** then select **Certificate**.

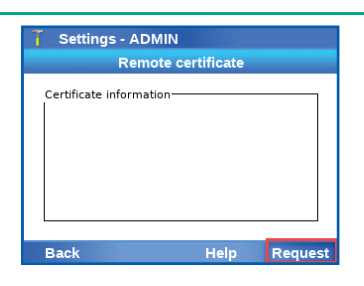

a. If **Not installed** this screen should be mostly blank. Choose the option to **Request**.

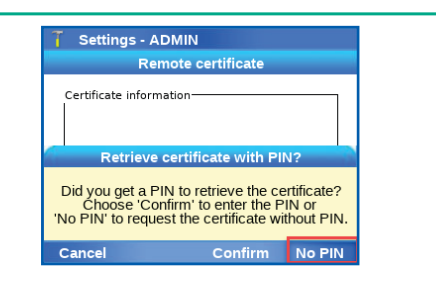

- b. Choose the **No PIN** option at the bottom.
	- � *IMPORTANT: Do NOT select Request if the cobas*® *liat analyzer already has a certificate.*

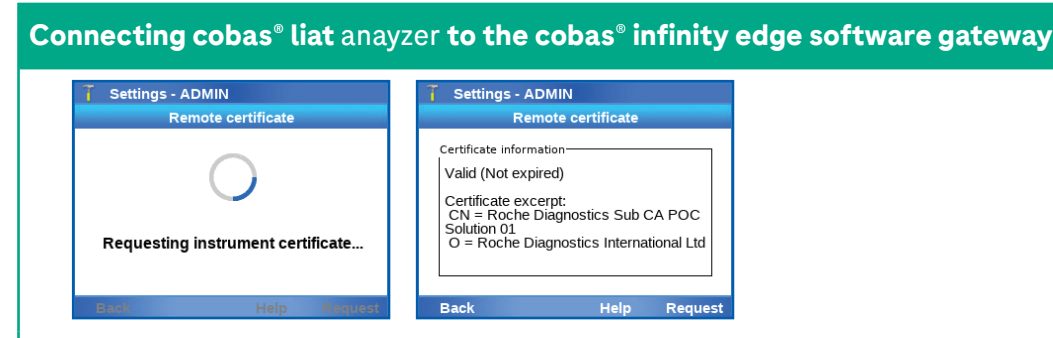

c. The **cobas® liat** analyzer will then retrieve the certificate.

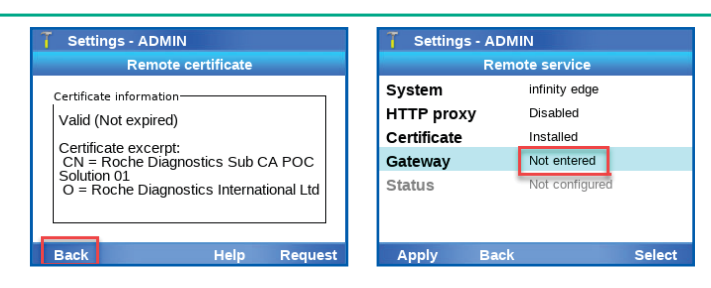

6. Choose **Back** to go to the **Remote service** screen, and then choose **Gateway**.

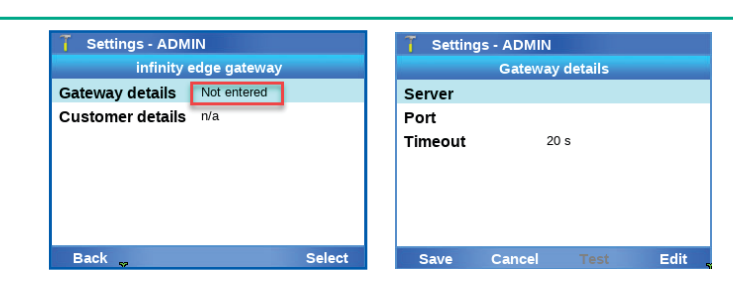

7. Choose **Gateway Details** and enter the **cobas® infinity edge** software gateway details to which the **cobas® liat** analyzer will connect.

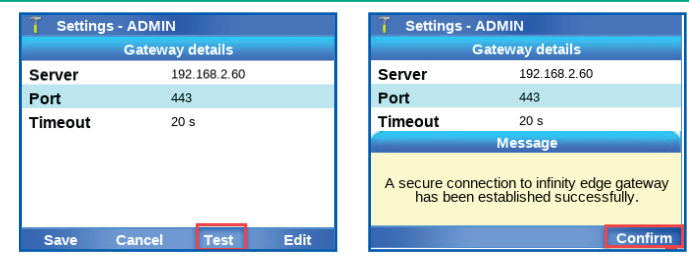

8. Once the details are entered, choose the **Test** button at the bottom to confirm you have a secure connection to the gateway. Choose **Confirm**.

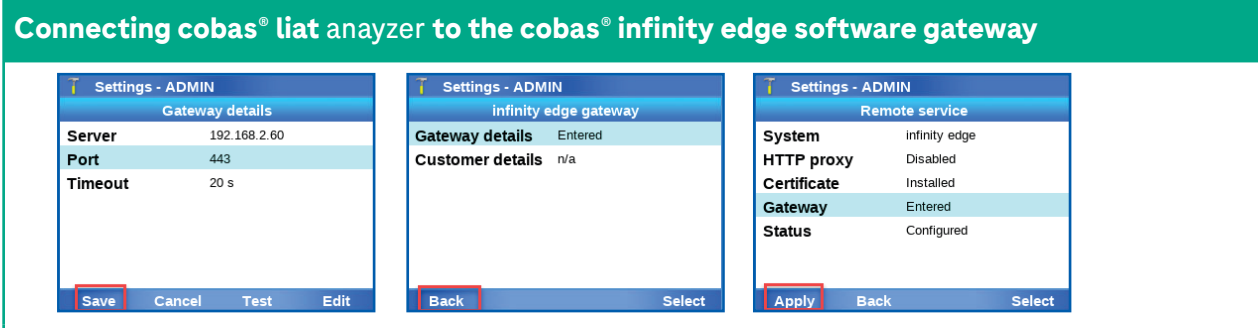

9. Choose **Save**, and **Back**, and then **Apply** to save all new settings to the **cobas® infinity edge** software gateway.

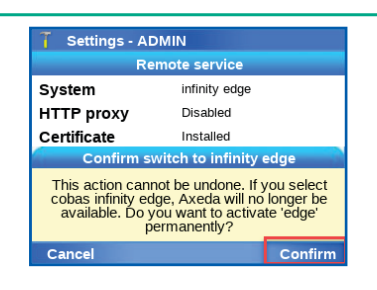

10.When applied, choose to **Confirm** the change from Axeda to **cobas® infinity edge** software connectivity.

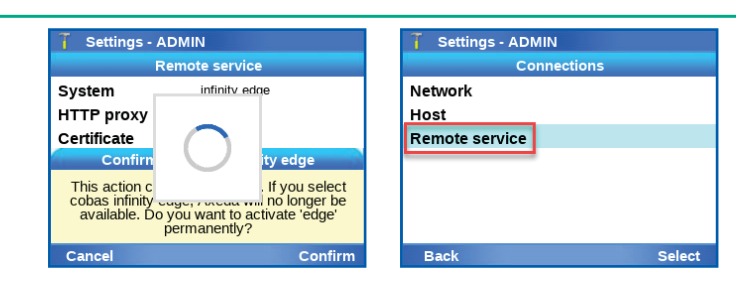

11.The screen may take some time to save, then choose **Remote service** item again.

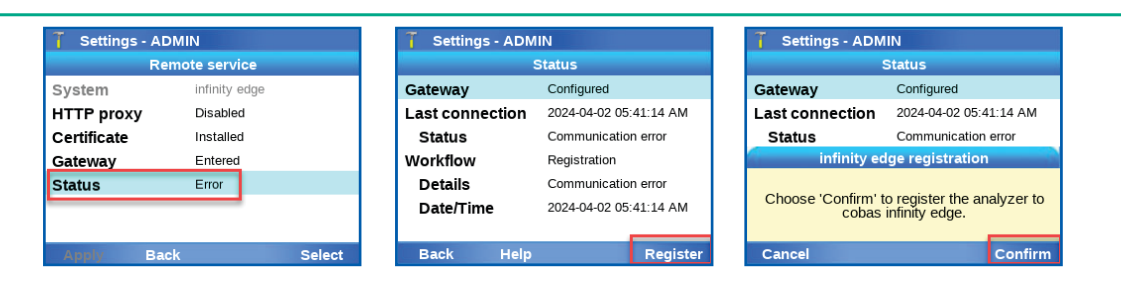

12.Regardless of the message next to **Status**, select **Status**, and then choose **Register**, and then **Confirm**.

13.After about 10-15 minutes the **cobas® liat** analyzer should be registered with the **cobas® infinity edge** software gateway.

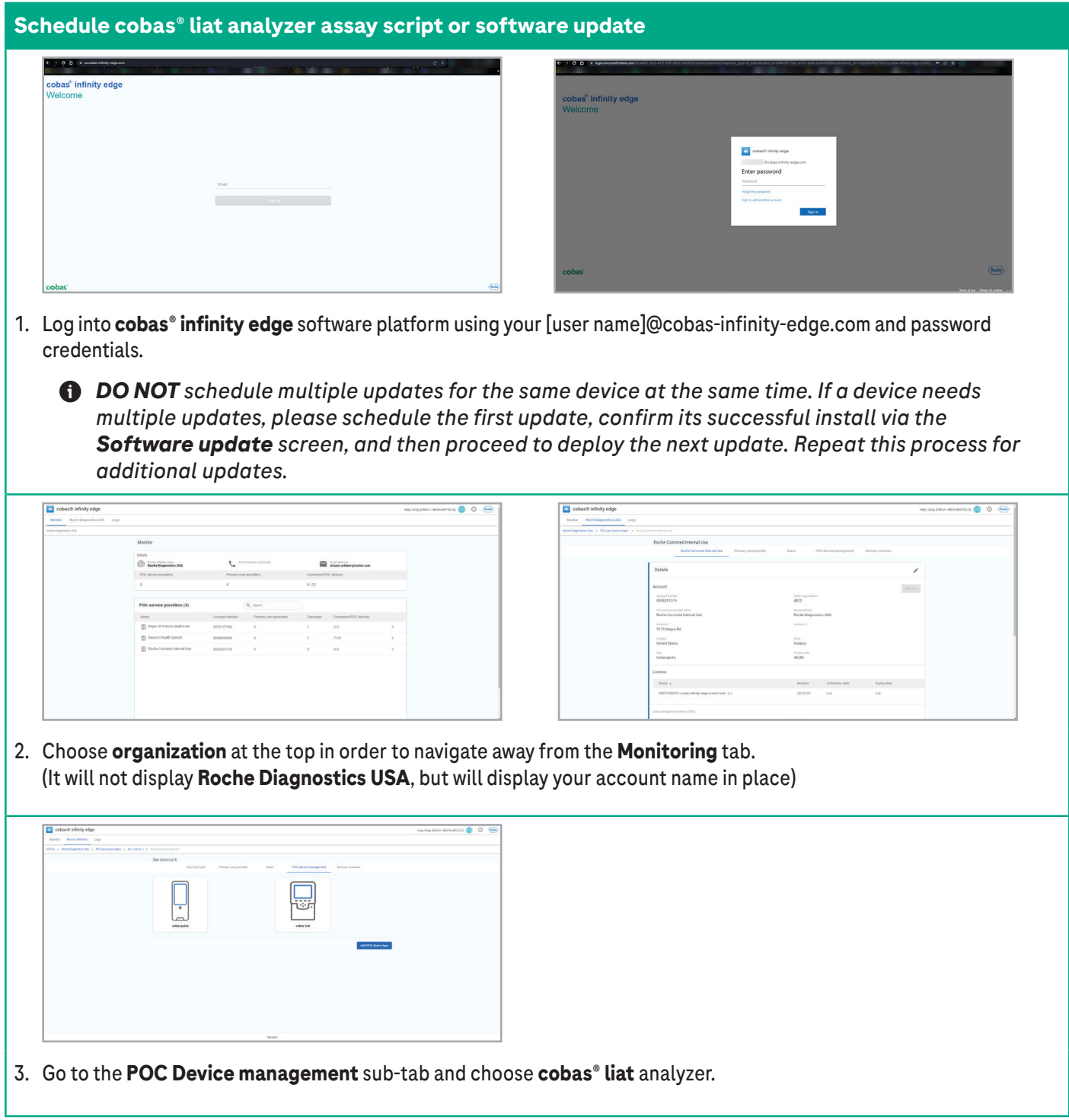

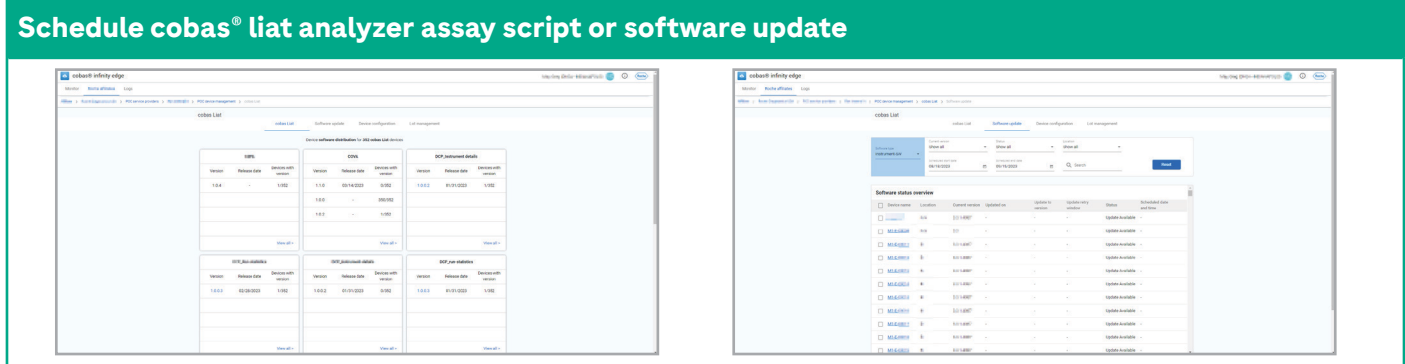

4. From the new set of sub-tabs, select **Software Update**.

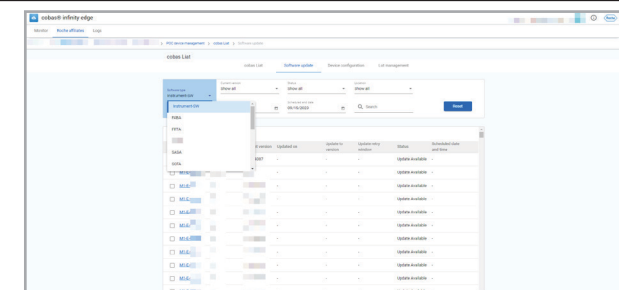

5. Choose the dropdown menu from the far left (next to **Instrument-SW**), and select the update type to distribute.

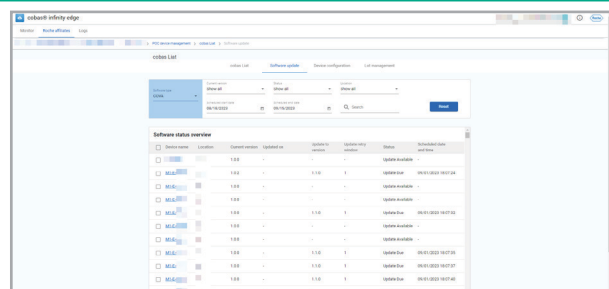

6. From the list, select/check the **cobas® liat** analyzer serial numbers that require the software update push.

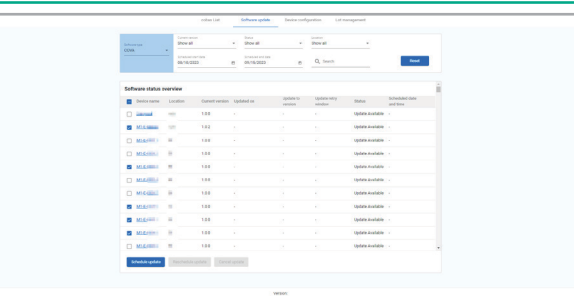

7. Scroll down and choose the **Schedule update** button to proceed.

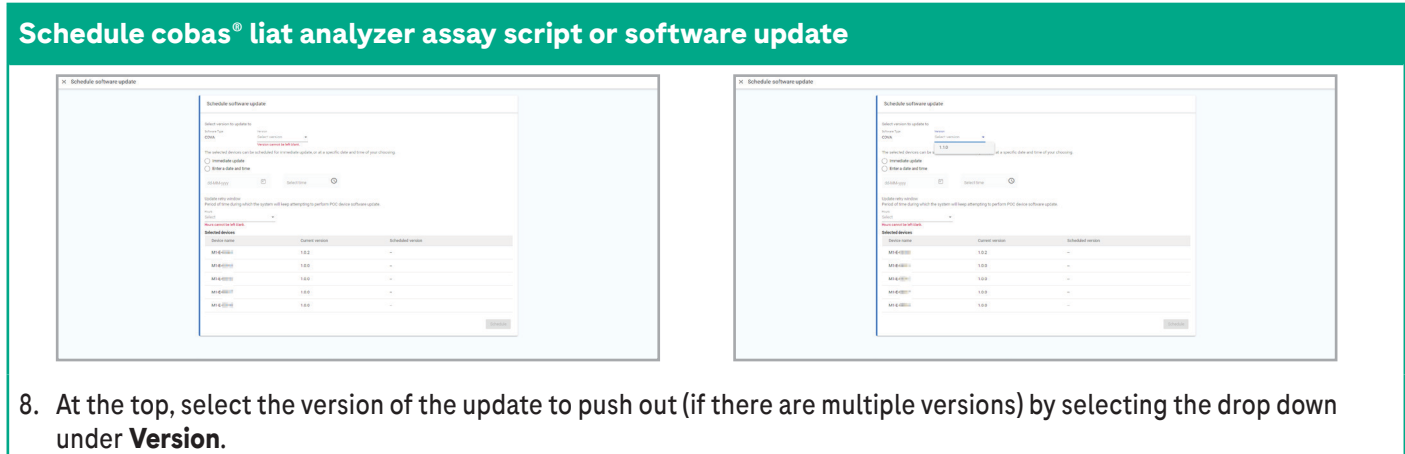

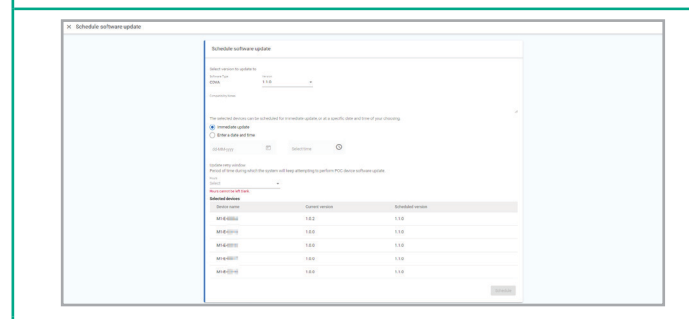

9. Next, schedule the update. Options are immediate or future. Future option allows you to schedule a date and time for **cobas® infinity edge** software to update the **cobas® liat** analyzer instrument.

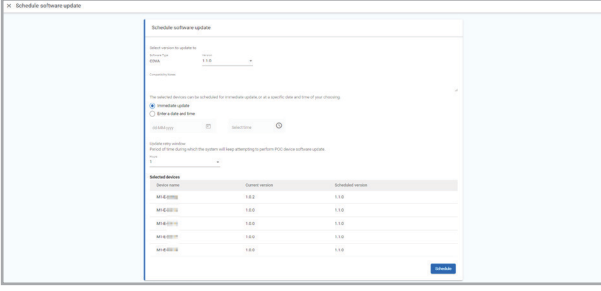

10.An Update retry window is used to define how often **cobas® infinity edge** software will re-push the update, if an attempt to push fails. Selecting 1 should be acceptable for most applications.

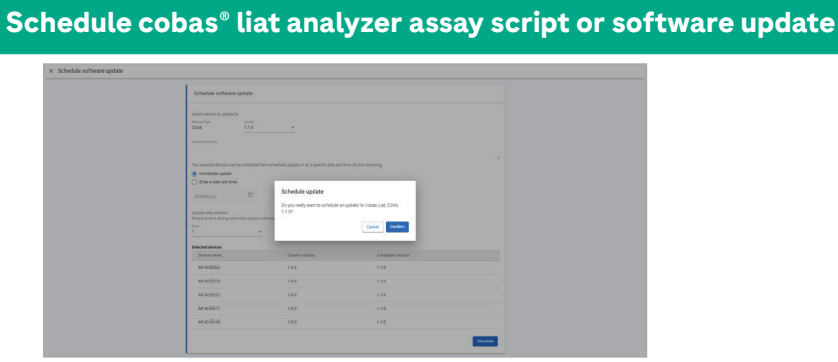

11.After criteria is entered, select **Schedule** and then **Confirm** at the confirmation screen.

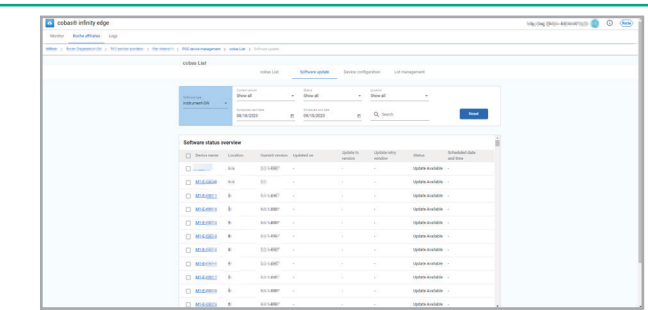

12.The update is complete when status changes to **Up-to-Date**. Completion time will vary depending on software size.

ૐ *IMPORTANT: Please refresh the screen to see the current status, keeping in mind software updates may take up to 45 minutes to complete, depending on the size of the software update.*

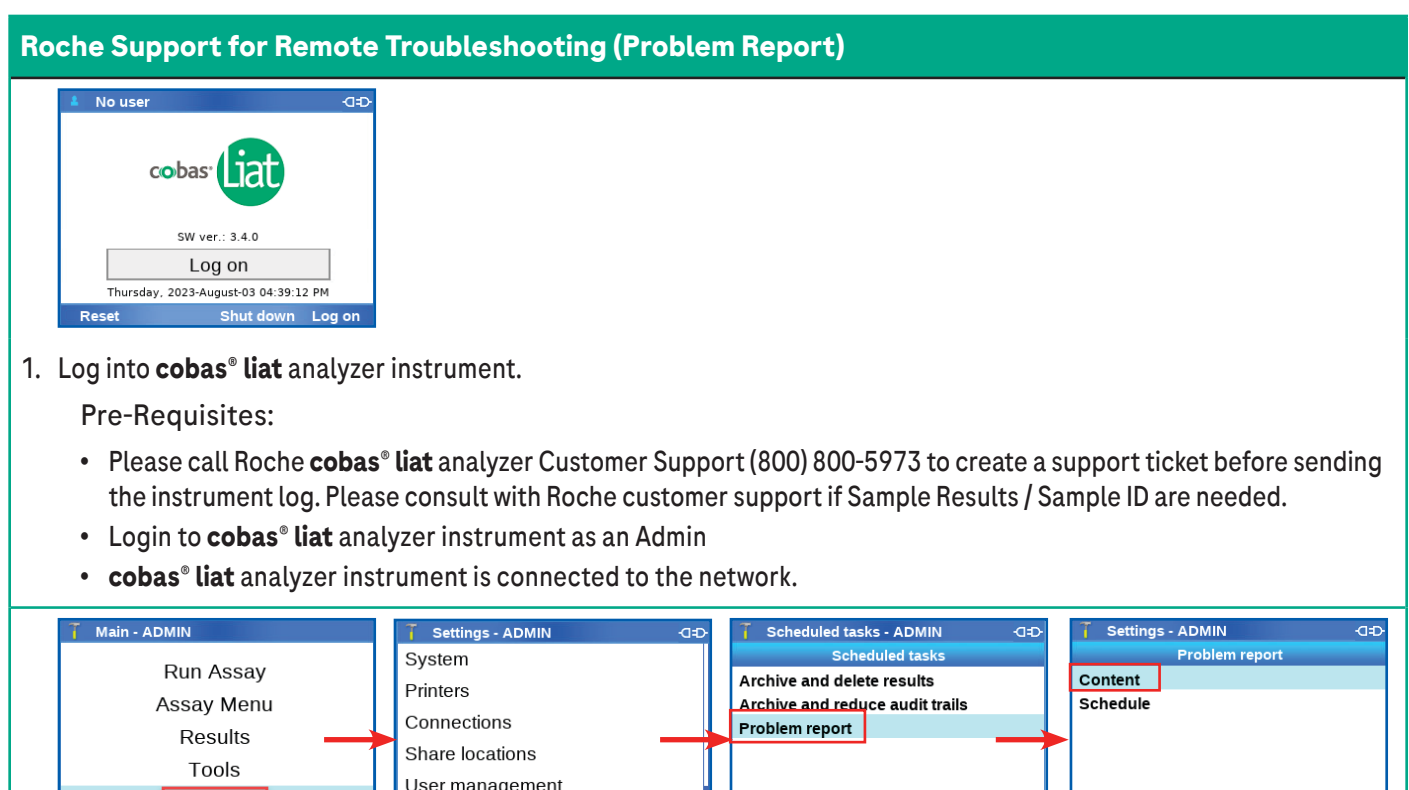

2. Verify correct Problem report data is included by navigating to **Settings > Scheduled tasks > Problem Report > Content**.

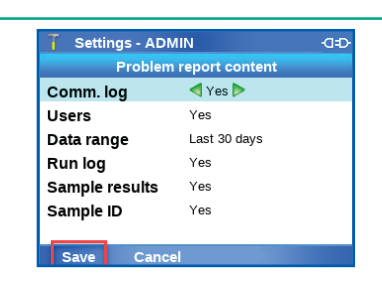

Settings

3. Save changes made and navigate back to the Home screen.

Scheduled tasks

ૐ *If sending a Problem Report for investigations, setting Users, Sample results, and Sample ID to Yes may be needed for the investigation.*

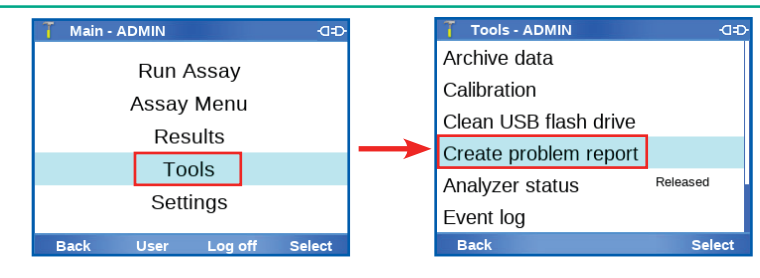

4. Navigate to **Tools > Create problem report**.

# **cobas® infinity edge software cobas® liat analyzer**

*Workflows - Quick Reference Guide*

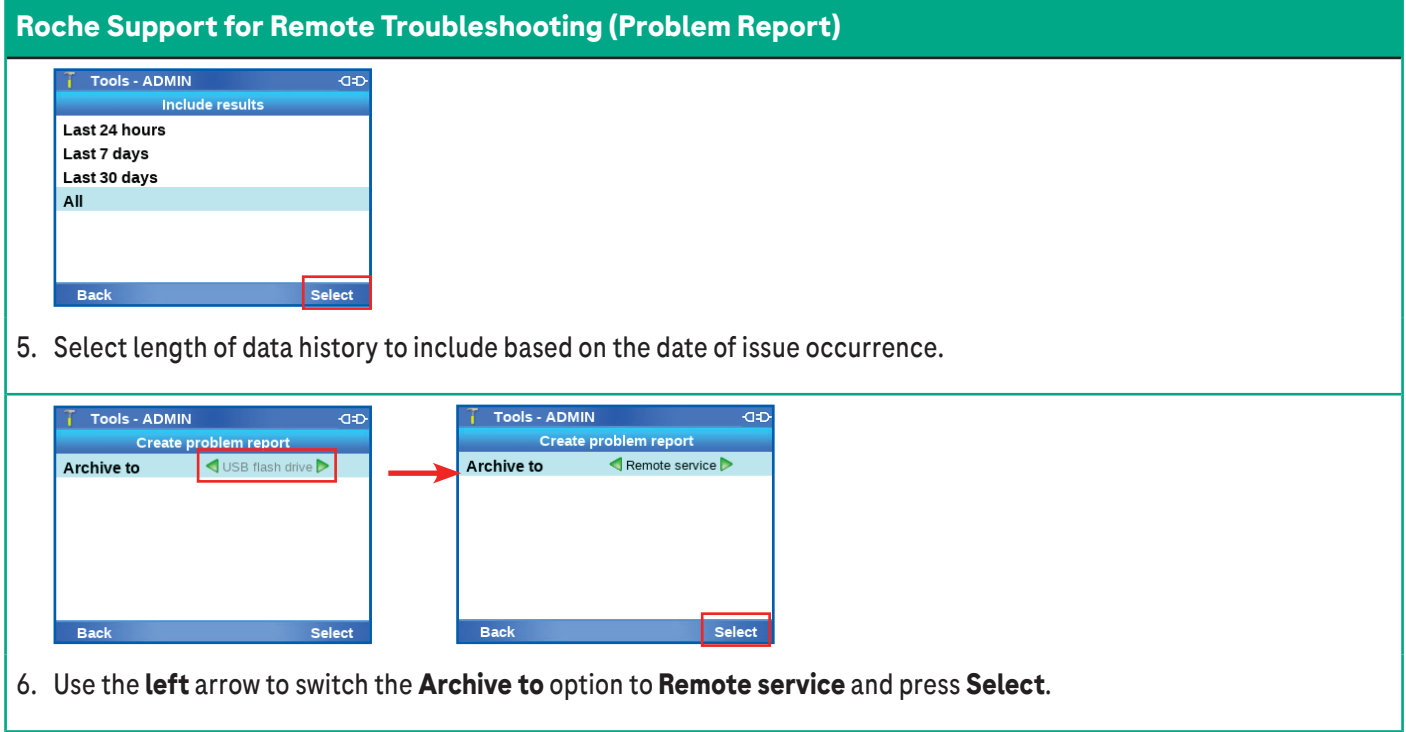

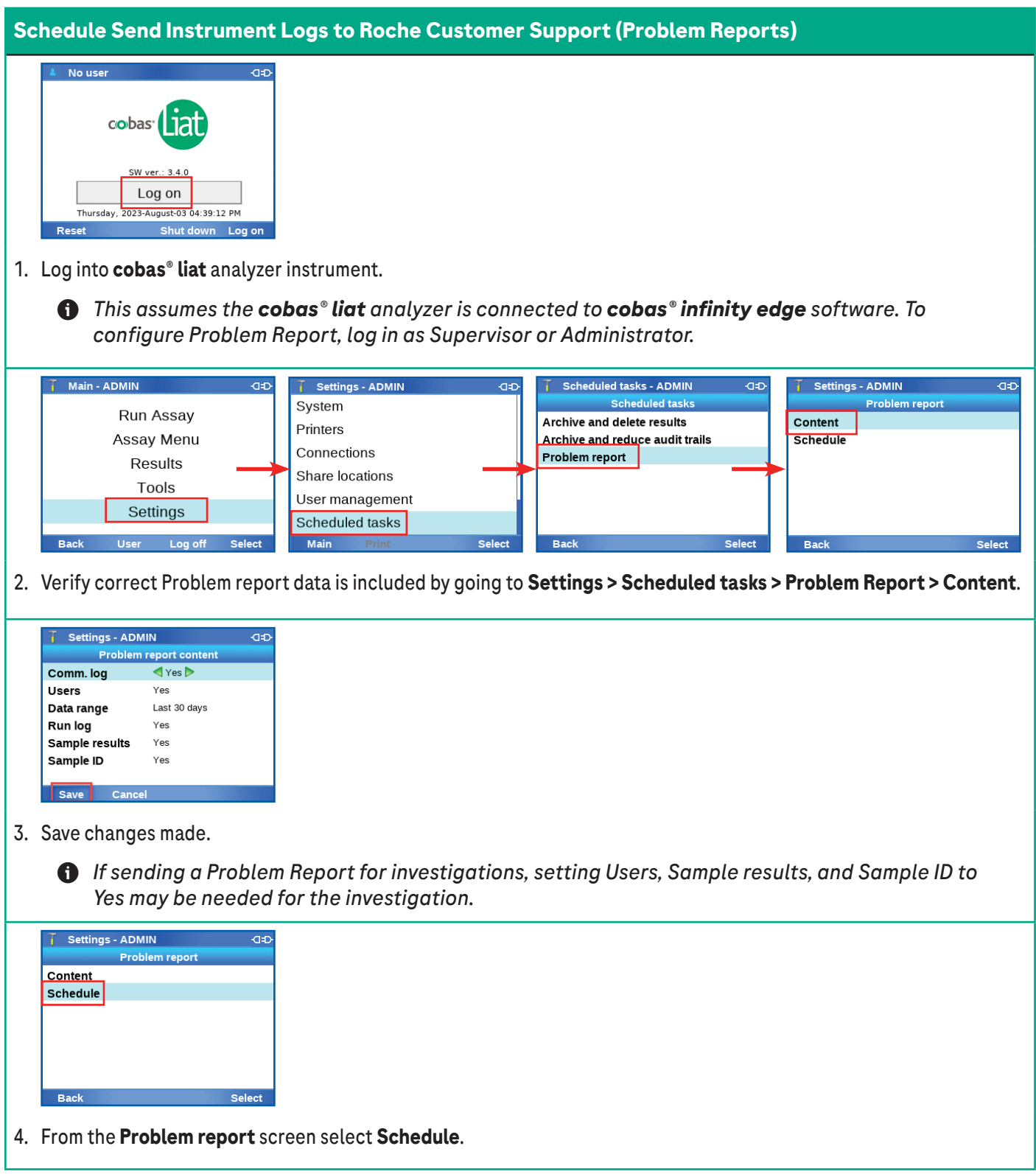

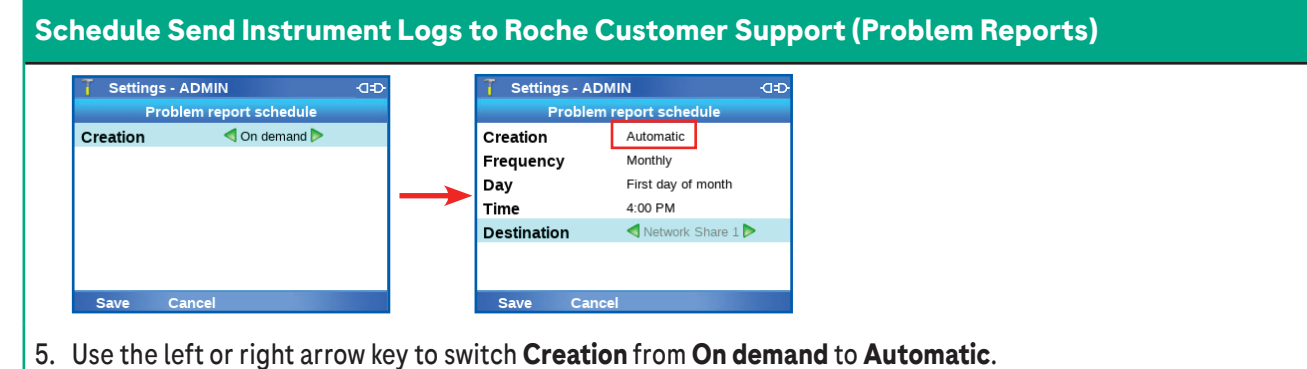

- T Settings ADMIN **GE Problem report schedule** Creation Automatic Monthly Frequency Day First day of month Time 4:00 PM **Destination** Car
- 6. Choose the desired setting for Frequency, Day, and Time.

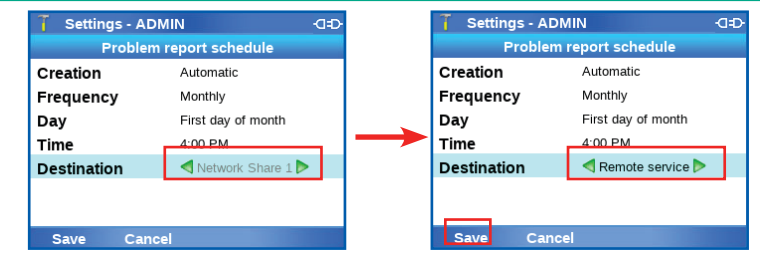

7. Set the **Destination** as **Remote Service** and select **Save**.

## **Enabling cobas® liat** anayzer **Operational Data Sharing with Roche Customer Support** No use cobas<sup>®</sup> Log on

#### 1. Log into **cobas® liat** anayzer.

Thursday, 2023-August-03 04:39:12 PM

Shut down Log o

Pre-Requisites:

Reset

- Login to **cobas**® **liat** analyzer instrument as an Admin
- **cobas® liat** analyzer instrument is connected to the network.
- If the **cobas® liat** analyzer is connected to **cobas® infinity edge** POC solution or a DMS, the setting may be set for all connected **cobas® liat** analyzer instrument using **cobas® infinity edge** POC solution, rather than manually with each instrument.

#### **Enabling cobas® liat** anayzer **Operational Data Sharing with Roche Customer Support**

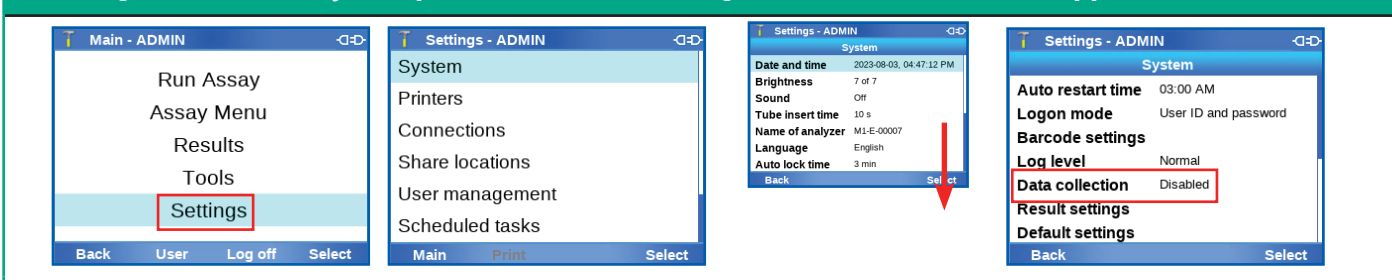

- 2. To enable data collection do one of the following:
	- a. On the message dialog box displayed after installation of a data collector, choose the settings button.

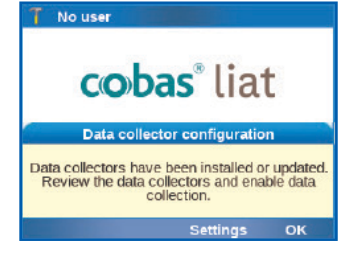

b. Navigate to Settings from the Main screen, and choose select.

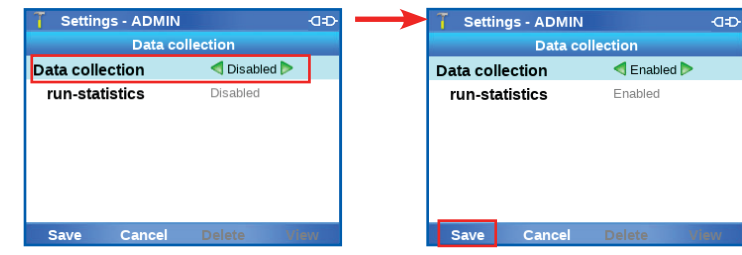

3. Mark desired options as **Enabled** and select **Save**.

ૐ *After the deployment of a Data Collection Plugin, the cobas® liat analyzer will reboot to finish installing the data collector. After a reboot and login by an operator, there will be a popup on the screen stating a new 'Data collector' has been installed and a shortcut button will be available to take you directly to this settings screen.*